# Digital Set-Top Box with Nagravision Embedded

NA-37121

User's Manual

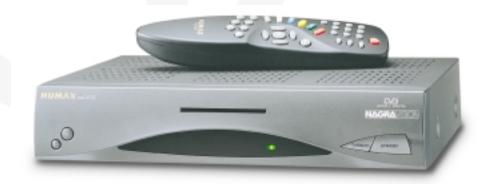

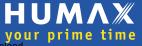

Download from Www.Somanuals.com. All Manuals Search And Download.

# Contents

| Important Safeguards  | GB2 ~ GB5   |
|-----------------------|-------------|
| Support & Copyright   | GB6         |
| Reference             | GB7 ~ GB8   |
| STB Connections       | GB9 ~ GB13  |
| Remote Control Unit   | GB14 ~ GB15 |
| Function Guide        | GB16 ~ GB18 |
| Main Menu Guide       | GB19 ~ GB36 |
| Motorised System      | GB37 ~ GB41 |
| Troubleshooting Guide | GB42 ~ GB43 |
| Menu Map              | GB44 ~ GB45 |
| Specification         | GB46 ~ GB47 |

# Important Safeguards

This device complies with part 15 of the FCC Rules.

Operation is subject to the following two conditions:

- (1) This device may not cause harmful interference.
- (2) This device must accept any interference that may cause undesired operation.

This television receiver provides display of television closed captioning in accordance with §15.119 of the FCC rules.

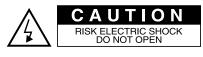

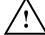

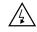

This symbol indicates "dangerous voltage" inside the product that presents a risk of electric shock or personal injury.

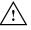

This symbol indicates important instructions accompanying the product.

CAUTION: TO REDUCE THE RISK OF FIRE OR ELECTRIC SHOCK,
DO NOT EXPOSE THIS APPLIANCE TO RAIN OR MOISTURE.

- CAUTION TO PREVENT ELECTRIC SHOCK, MATCH WIDE BLADE OF PLUG TO WIDE SLOT, FULLY INSERT.
- WARNING TO REDUCE RISK OF FIRE OF SHOCK HAZARD, DO NOT EXPOSE THIS RECEIVER TO RAIN OR MOISTURE.

Always be careful when using your product. To reduce the risk of fire electrical shock and other injuries, keep these safety precautions in mind when installing, using and maintaining your machine.

- Read all safety and operating instructions before operating your product.
- Keep the safety and operating instructions for future reference.
- Heed all warnings on the product receiver and in the operating instructions.
- Follow all operating and use instructions.
- Unplug the product from the wall outlet before cleaning.
   Use a damp cloth. Do not use liquid or aerosol cleaners.
   Use a damp cloth for cleaning.
- Never add any attachments and/or equipment without approval of the manufacturer. Such additions can increase the risk of fire, electric shock or other personal injury.
- Do not use the product where contact with or immersion in water is a possibility, such as near bathtubs, sinks, washing machines, swimming pools etc.
- Do not place the product on an unstable cart, stand, tripod, bracket or table where it can fall.
   A falling product can cause serious injury to a child or adult and serious damage to the appliance.
   Use only with a cart, stand, tripod, bracket or table recommended by the manufacturer or sold with the product. Follow the manufacturer's instructions when mounting the unit and use a mounting accessory recommended by the manufacturer. Move the product and cart with care.
   Quick stops, excessive force and uneven surfaces can make the unit and cart unsteady and likely to overturn.
- Provide ventilation for the product. The unit is designed with slots in the cabinet for ventilation to
  protect it from overheating. Do not block these openings with any object and do not place the
  product on a bed, sofa, rug or other similar surface. Do not place it near a radiator or heat register.
  If you place the product on a rack or bookcase, ensure that there is adequate ventilation and that
  you've followed the manufacturer's instructions for mounting.

# Important Safeguards

- Operate your product only from the type of power source indicated on the marking label.
   If you are not sure of the type of power supplied to your home, consult your appliance dealer or local power company.
- Use only a grounded or polarized outlet. For your safety, this product is equipped with a
  polarized alternating current line plug having one blade wider than the other. This plug will
  fit into the power outlet only one way. If you are unable to insert the plug fully into the outlet,
  try reversing the plug. If the plug still does not fit, contact your electrician to replace your outlet.
- Protect the power cord. Power supply cords should be routed so that they won't be walked on
  or pinched by objects placed on or against them. Pay particular attention to cords at plugs,
  convenience receptacles and the point where they exit from the unit.
- Unplug the product from the wall outlet and disconnect the antenna or cable system during a lightning storm or when left unattended and unused for long periods of time.
   This will prevent damage to the unit due to lightening and power-line surges.
- Avoid overhead power lines. An outside antenna system should not be placed in the vicinity
  of overhead power lines or other electric light or power circuits or where it can fall into such
  power lines or circuits. When installing an outside antenna system, be extremely careful to
  keep from touching the power lines or circuits. Contact with such lines can be fatal.
- Do not overload the wall outlet or extension cords. Overloading can result in fire or electric shock.
- Do not insert anything through the openings in the unit, where they can touch dangerous voltage points or damage parts. Never spill liquid of any kind on the product.
- Ground outdoor antennas. If an outside antenna is connected to the product, be sure the antenna is grounded so as to provide some protection against voltage surges and built-up static charges. Section 810 of the National Electrical Code, ANSI/NFPA No.70-1984, provides information about proper grounding of the mast and supporting structure, grounding of the lead-in wire to an antenna discharge unit, size of grounding conductors, location of antenna discharge unit, connection to grounding electrodes and requirements for the grounding electrode.

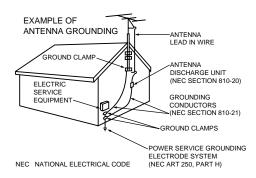

- Do not attempt to service the product yourself. Refer all servicing to qualified service personnel.
   Unplug the unit from the wall outlet and refer servicing to qualified service personnel under the following conditions:
  - when the power-supply cord or plug is damaged
  - if liquid has been spilled on the unit or if objects have fallen into the unit
  - if the product has been exposed to rain or water
  - if the product does not operate normally by following the operating instructions
  - if the product has been dropped or the cabinet has been damaged
  - when the product exhibits a distinct change in performance
- If you make adjustments yourself, adjust only those controls that are covered by the operating
  instructions. Adjusting other controls may result in damage and will often require extensive
  work by a qualified technician to restore the product to normal.
- When replacement parts are required, be sure the service technician uses replacement parts specified by the manufacturer or those that have the same characteristics as the original part. Unauthorized substitutions may result in additional damage to the unit.
- Upon completetion of any service or repairs to this product, ask the service technician to perform safety checks to determine that the product is in a safe operating condition.
- CATV system installation: this reminder is provided to call the CATV system installer's attention
  to article 820-40 of the nec that provides guidelines for proper grounding and in particular,
  specifies that the cable ground shall be connected to the grounding system of the building,
  as close to the point of cable entry as practical.

# Support & Copyright

First and foremost, our knowledge of the set top box marketplace along with technical expertise differentiates HUMAX. Moreover, we maintain very close working relationships with our customers. We take a highly disciplined engineering approach to product design, manufacture, testing, acceptance and to technical and maintenance support. We conduct comprehensive testing of the units, provide complete documentation and support and deliver the highest quality, most consistent products on time and every time.

HUMAX supports you via its homepage with useful information and new software of the HUMAX's homepage.

# Homepage: http://www.humaxdigital.com

To provide you the convenience of usage HUMAX has the right to make changes and improvements to any of the products described in this manual and the manual of the products without notice.

Copyright© 2000. HUMAX Co., Ltd. All rights reserved.

# Warning

HUMAX cannot be held responsible for any kind of problems caused by the use of unofficial software. The use of software versions other than HUMAX official software will void the manufacturer's warranty.

It is advised that only the formal software released from HUMAX should be used in all HUMAX product range.

#### Caution

To watch Pay Per View programmes, be sure to inform your STB dealer of the STB's and Smart card's serial numbers. So that they can pair your STB with your Smartcard. Otherwise, you cannot watch the programmes because they are scrambled.

# Reference

# 1. Connect DiSEqC 1.0

All our receivers are designed to be DiSEqC 1.0 compatible. This allows multiple antennas to be connected to the STB simultaneously.

If you have two or more fixed antennas or LNBs, you can use a DiSEqC 1.0 switch.

- Connect the coaxial cable from the first LNB to the LNB 1 or LNB A input connector of the DiSEqC switch.
- Connect the coaxial cable from the second LNB to the LNB 2 or LNB B input connector of the DiSEqC switch.
- 3. Do the same for other LNBs.
- Connect one end of a Coaxial cable to the RF output connector of the DiSEqC switch and the other end to the LNB IN socket on the STB.

## 2. Connect DiSEqC 1.2

Please refer to page GB37.

The Locking Time might take longer than expected during the initial boot if the motorised system is set "enable" mode.

## 3. Connect a Satellite antenna

To the digital receiver, you can connect either a single satellite antenna directly or through converter box several antennas or LNB of multi-feed equipment.

You can connect a further Sat-receiver (for example analog), with the receiver of common antenna equipment that has satellite signals.

# Reference

# 4. Software Upgrade

HUMAX digital set-top box is a highly sophisticated product-incorporating one of the best software applications.

Whenever a problem is found with this software or, in fact, extra functions or enhanced applications are added, the software in the equipment has to be upgraded.

In order to maintain proper performance of the product, it is essential to have the most up to date software. The latest news and release of software versions may be found at HUMAX website - http://www.humaxdigital.com.

It is recommended that users register to HCSA (HUMAX Customer Service Area) and periodically check for the availability of software upgrade.

There are three methods to upgrade the software:

- (a) set-top box to set-top box download (copies the software of the main unit into slave unit);
- (b) pc to set-top box download (downloads the software directly from pc to the model requiring upgrade);
- (c) OTA over-the-air (downloads the software where the manufacturer reserves the right to decide when and where to release through satellite system).

Over The Air (OTA) is simply another alternative for downloading software versions. However, the manufacturer reserves the right to decide when and where this software upgrade can take place by "beaming" latest software versions over the air via satellite systems. Note that OTA is only limited to certain geographical regions mainly due to different satellites having different footprints (area where the signal can be received).

SUSS (TM) is an official trademark and logo for HUMAX loader software to perform OTA. The software upgrade via satellite system will only occur under the following circumstances:

- 1) the equipment should have appropriate loader software;
- the manufacturer decides to release software downloading via a designated satellite system;
- 3) the equipment must be "tuned" properly to the same satellite that the manufacturer uses.

# **STB Connections**

# **Front Panel Control and LEDs**

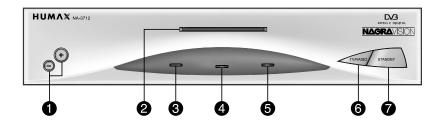

- 1 -,+
  Press to change services down and up.
- 2 SMART CARD SLOT
  Insert the SMART CARD with it's IC-Chip part facing the bottom side.
- 3 ERROR LED (AMBER)
  Indicates that the STB has an error.
- 4 STANDBY LED (RED)
  Indicates that the STB is under Standby.
- OPERATING LED (GREEN) Indicates that the STB is operating.
- **TV/RADIO**Press to switch between TV and Radio modes.
- **STANDBY**Press to switch between Operation and Standby modes.

# **STB Connections**

# **Rear Panel Connectors**

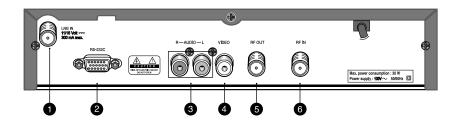

1 LNB IN

Use to connect an antenna.

**2** RS-232C

Use it when connecting to your PC.

**3** RCA AUDIO OUTPUT

Use to connect an audio signal from your STB to an audio input jack on a VCR or TV.

**4** RCA VIDEO OUTPUT

Use to connect video signal from your STB to a video input jack on a VCR or TV.

**6** RF OUT

Use to connect a RF signal from your STB to RF(ANT) input jack on your TV.

6 RF IN

Use to connect a general AIR ANT and CABLE jacks to a RF in jack on the STB.

# Connecting the Set-Top Box to Your TV (using a RF CABLE)

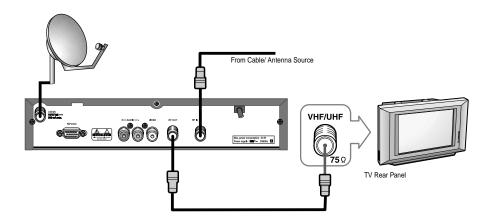

- Connect a parabola antenna cable to the LNB IN jack.
   Connect an AIR or Cable Box Antenna out terminal to the RF IN jack.
- 2. Connect between the RF OUT jack on the STB and the ANT INPUT (RF INPUT) jack on the TV.

# Viewing the STB programs

- 3. Turn on your STB and TV.
- 4. Tune the STB to VHF Channel 3 or Channel 4.
- 5. Tune the TV to Channel 3 or Channel 4 (same as you tune the STB).
- 6. Operate the STB to select a program you want to watch.

# **Viewing the Free-To-Air or CABLE programs**

- 7. Switch to the STB Standby Mode.
- 8. Select a channel you want to watch using the TV remote control.

# **STB Connections**

# Connecting the Set-Top Box to Your TV (using a RCA CABLE)

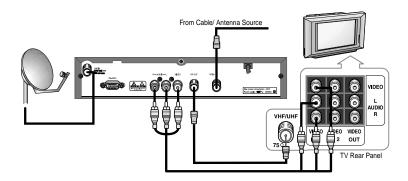

- Connect a parabola antenna cable to the LNB IN jack.
   Connect an AIR or Cable Box Antenna out terminal to the RF IN jack.
- 2. Connect between the RF OUT jack on the STB and the ANT INPUT (RF INPUT) jack on the TV.
- Connect a set of audio, video cables between the AUDIO, VIDEO OUT jacks on the STB and the AUDIO, VIDEO INPUT jacks on the TV.

# **Viewing the STB programs**

- 4. Turn on your STB and TV.
- 5. Switch to the Video mode using the TV remote control.
- Operate the STB to watch a program you want.An S-Video Cable produces better picture quality than a Video Cable.

# Viewing the Free-to-Air or CABLE programs

- 7. Switch to the STB Standby mode.
- 8. Switch to the TV Air mode using the TV remote control and then select a TV channel you want to watch.

#### Using a HI-Fi SYSTEM for sound

Connect a set of audio cables between the AUDIO OUT jacks on the STB and the AUDIO (LINE, AUX) INPUT jacks on the HI-Fi SYSTEM.

# Connecting the Set-Top Box to Your TV and VCR

You can view a STB program and record it using a VCR at the same time.

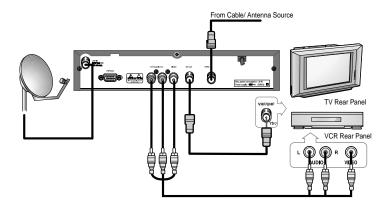

- Connect a parabola antenna cable to the LNB IN jack.
   Connect an AIR or Cable Box Antenna out terminal cable to the RF IN jack.
- 2. Connect between the RF OUT jack on the STB and the ANT INPUT (RF INPUT) jack on the TV.
- 3. Connect a set of audio, video cables between the AUDIO, VIDEO OUT jacks on the STB and the AUDIO, VIDEO INPUT jacks on the VCR.

# Recording a program from STB

- Turn on the VCR to record a program from the STB.
- When you record a STB program of a specific time, set the Wakeup Time and Service No.
  of the STB Time Setting Mode to meet the starting time of the program and then do ON
- Time and Recording Time of the VCR Time Setting Mode.
   (See your VCR manual for VCR ON Time and setting the Recording Time.)

#### Viewing a program from the STB, Free-To-Air or CABLE

• See "Connecting the Set-Top Box to your TV (using a RF CABLE)."

# Remote Control Unit

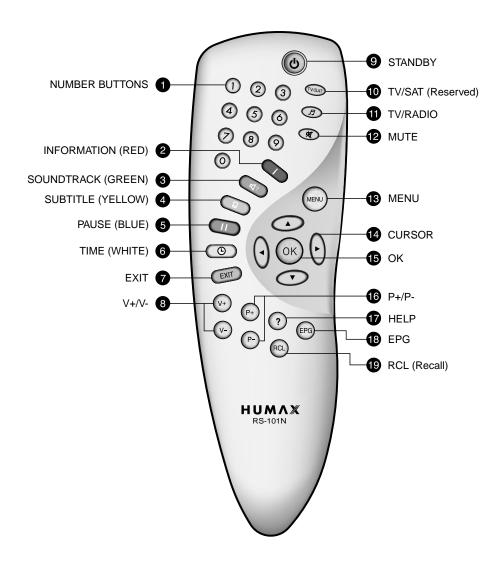

# **1** NUMBER BUTTONS

Press to select a service, enter your PIN Code or Numbers on the menu.

# 2 INFORMATION (RED)

Press to display the program information box on the screen. This button functions same as the RED button on the menus.

# 3 SOUNDTRACK (GREEN)

Press to display the soundtrack list for the current service. And this button functions same as the GREEN button on the menus.

# 4 SUBTITLE (YELLOW)

Press to display the subtitle language list for the current service. And this button functions same as the YELLOW button on the menus.

# 5 PAUSE (BLUE)

Press to pause the moving picture for seeing more careful. And this button functions same as the BLUE button on the menus.

# 6 TIME (WHITE)

Press to display the current time on the screen. Press to reserve services on the Information box or EPG. And this button functions same as the WHITE button on the menus.

## **7** EXIT

Press to return to the previous menu and screen.

# 8 V+/V-

Volume up/down buttons.

Press to increase or decrease the volume.

# STANDBY

Press to switch between Operation and Standby modes.

TV/SAT (Reserved)

## TV/RADIO

Press to switch between TV and Radio modes.

# 12 MUTE

Press to temporarily cut off the sound.

# **B** MENU

Press to display the Main Menu on the screen or return to the screen from a sub menu screen.

# CURSOR

Press to move the highlight bar for selecting options on the menus.

And this button is used to change services (up/down) and increase or decrease the audio volume.

# OD OK

Press to display the service list. This button is used to select the item on the menus.

# 16 P+/P-

Program up/down buttons.

Press to tune to the next or previous service. Press to move up or down pages on the menus.

#### T HELP

Press to display the help box on the screen.

## B EPG

Electronic Program Guide button displays the TV/Radio Program guide.

# RCL (Recall)

Press to select the channel that was previously viewed.

Please note: The design of Remote Control Unit may be changed without notice in advance.

# **Function Guide**

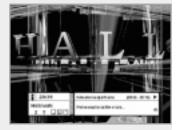

# Information Box (I-Plate)

The details of Service Part and Event Part are automatically displayed on the I-Plate when pressing the( ) button or changing services. I-Plate is divided into Service Part and Event Part.

#### SERVICE-PART (Left side of the box)

Service Part consists of the following item :

- I-Plate icon, Current Time
- Subtitle, Teletext, Scrambling Service Symbol (These are automatically displayed when the broadcasting station provides appropriate information.)
- · Signal Quality Bar

## EVENT-PART (Right side of the box)

EVENT PART consists of the following items:

- Event name. Event duration time
- · Description of event, State of reserved event

Event Part shows the current and next event information.

- button : Use to move from the current event information to the next event information.
- button: Use to move from the next event information to the current event information.

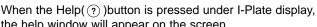

the help window will appear on the screen.

The Help window shows the extended current event information, including: Satellite Name, Frequency, Polarization, Symbol Rate, FEC...

The detailed information for the event can be displayed by pressing the Help(③) button in the I-Plate with event data displaying mode.

You can reserve the program in the event data display mode by using the Time(  $\odot$  )button.

When the current data is displaying on the screen, you can reset timer program Once, Daily or Weekly mode.

When you release the timer program mode, then you will be asked to confirm the action.

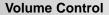

To adjust the volume level, use the (♠)/♠ buttons or ◄/▶ buttons. To temporarily stop the volume, press the Mute(♠)button. To cancel Mute, press the Mute(♠)button again or press the (♠)/♠ buttons or ◄/▶ buttons.

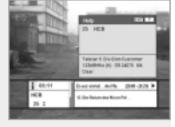

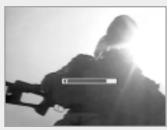

**GB16** 

# **Changing Services**

#### To change services, do in the following sequence:

- 1. Press the Number buttons(0~9) on the remote control.
- 2. Press the (v+)/(v-) buttons or ▲/▼ buttons.

Or press the Recall(ⓐ), Service-List(ⓑ), EPG(ⓑ)button. To switch between TV and Radio services, press the TV/Radio (②)button.

To select the previous viewed service, press the Recall( (RCL)) button.

#### Soundtrack

When you want to watch the Audio Language of soundtrack under servicing, press the Soundtrack( ( ) button firstly.

The on-screen menu is displayed on the top to left side of the screen.

#### To change the audio language:

- 1. **◄/▶** buttons : Use to select the Audio on the left, right or both.
- 2. ▲/▼ buttons : Use to select the audio language you want.
- 3. (SK), (SKT) button: When this button is pressed, the menu screen will disappear keeping the selected audio soundtrack constant.

When the current service is switched, the audio language returns to the audio language that was selected in previous service. If the returned audio language is invalid, the audio language that you selected from the audio language menu has the priority of playback.

#### Subtitle

When the current broadcasting programme provides subtitle, press the Subtitle( ) button to see the current subtitle language list.

# To change the subtitle language:

Use the ▲/▼ buttons to select a Subtitle language you want.

Press the ⓑ button and the selected language is highlighted and then the Subtitle language you want is displayed on the screen.

Press the button to cancel the Subtitle mode.

#### **Teletext**

Use your TV remote control unit to control the Teletext service. The teletext button doesn't exist on the STB remote control unit. When the service supports Teletext, the Teletext icon( $\blacksquare$ ) is displayed on the i-plate.

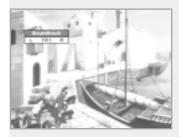

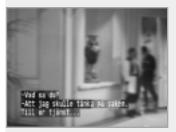

# **Function Guide**

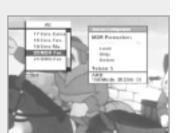

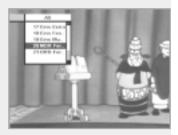

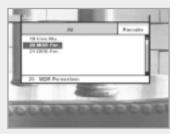

## Service List

To select the desired service in the service list, you should firstly display the service list using k button. Use  $\blacktriangle/\blacktriangledown/\blacktriangleleft/\blacktriangleright$  buttons to select a service and press k button. Also use  $\textcircled{k}/\blacktriangledown/\spadesuit$  buttons to select a service directly in the service list.

The Service List consists of Service All and Service Favorite. On the Service List, you can change the attributes of a service through the Service Configuration.

▲/▼ button : Use to move to the previous or next service

◄/► button : Use to move to the forward or backward service (maximum 6 services).

Red button ( ): Service All

Green button( ): Service Favorite

#### **Service Configuration**

#### To change the attributes of a service.

- Use the ▲/▼/◄/► buttons to move a service you want to change in the Service All or Service Favorite mode.
- 2. Press the Menu( ) button.
- Use the ▲/▼ buttons to move to an item (such as favorite, lock, skip, delete) you want on the Service Configuration screen.
- 4. Use the **◄/▶** buttons to select. Press the **③**k button to complete.

#### Service All

- To display the service list, press the 
   button.
   Use Red( ) button to select the Service All List.
- 2. Select the desired service by using the ▲/▼/◄/▶ buttons.
- Press the button to view the selected service.
   The right side scroll-bar of the screen displays the location of the selected service in relation to All Services.

#### Service Favorite

- 1. To add the services to the Service Favorite, use the Service Configuration at Service All or Service Organizing menu.
- 2. When you press the Green( ) button in the Service List, the favorite service list will be displayed on the screen.
- When you want to see the services added to the favorite group, use the ▲/▼/◄/▶ button.

## 1. TV Guide

Your STB has an Electronic Program Guide(EPG) to help you navigate through all the possible viewing options.

The TV Guide supplies information such as program listings and start and end times for all available services.

In addition, detailed information about the program listings and start and end times for all available services.

In addition, detailed information about the program is often available in the EPG(the availability and amount of these program details will vary, depending on the particular broadcaster).

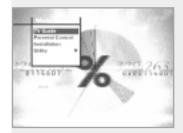

## 2. Parental Control

Access to services and programs is controlled by a PIN Code (i.e., a 4-digit secret code that is defined by the user). The very first time you attempt to lock all services(or lock programs by ratings), the on-screen menu will instruct you to assign a PIN Code (Later on, if necessary, you can change it).

#### 3. Installation

The Installation mode allows you to have the information of setting services and newly set services (language, time, organize, search,...) Furthermore, you can recognize the states of hardware and software versions and signals from your STB.

# 4. Utility

This menu provides Calendar and Biorhythm.

#### 1. TV Guide

You can watch a program being shown and reserve it in the TV Guide mode

#### To enter the TV Guide mode

Press the EPG( ) button on the remote control unit or select the TV Guide on the Main Menu.

#### To select the TV/Radio Guide

Press the ② button on the remote control unit and TV Guide will be switched to the Radio Guide.

#### TV Guide mode includes four different modes.

To select each mode, use the following buttons:

- Red ( ) button: Use to display the current or next program list.
- Green( ) button: Use to display the program list for one-week.
- Yellow( ) button: Use to display the reserved program list.
- Blue ( i) button: Use to display the simple TV Guide list.(Quick mode)

#### NOW / NEXT mode

Show the informations of the program that are played now or will be played next time.

This mode consists of the service name, event name, event duration time, current time and on-screen-display window.

## To watch a program you want through the display window:

- Use the /e
   buttons to select a program you want.
   The selected service will appear on the right display window.
- Use the ▲/▼ buttons to select a program you want.
   And then press the 
   w button on the remote control unit.
   The selected service will appear on the right display window.
   The selected OSD will be highlighted every time the cursor moves.

#### To reserve a program you want :

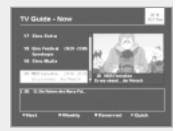

# Weekly mode

Shows the information of programs that will be played for a week. Select a day you want using the ◄/► buttons.

To watch and reserve a program you want, do the same steps with the NOW/NEXT mode.

# 2 March Ferranders 20 March Ferranders 20 March Ferranders 20 March Ferranders 20 March Ferranders 20 March March March 20 March March March 20 March March 20 March March 20 March 20

#### Reserved mode

Shows the program lists that you have already reserved on the TV Guide or Information Box. Maximum twenty programs can be reserved. This program list includes service name, date, duration time, reservation mode and event name.

To cancel the Reserved service, select a program you want to cancel using the ▲/▼ buttons and then press the White(⑤)button.

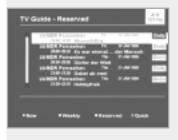

#### Quick mode

Shows a simple TV Guide like an Information box.

This mode shows in the A/V playback mode.

- Blue vertical line : Indicates the current time.
- Black/white bar : Shows the proceeding state of program.
- Time range of bar : This consists of three blocks by 30 minutes per block.

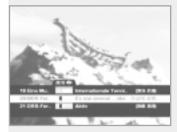

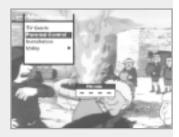

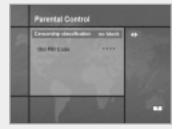

#### 2. Parental Control

You can set a parental guidance rating to each program in this mode.

- 1. When the 🕟 button is pressed after selecting the highlighted parental control on the initial menu screen, a display window for entering the PIN Code will appear on the center of screen.

  \*\* The default PIN Code is 0000.
- Enter the PIN Code on the display window.(If any problem occurs when entering a PIN Code, you cannot switch to the next mode.)
- Set the parental guidance rating of highlighted censorship classification.

Classification: no block or total block.

Enter the PIN Code to unlock or lock programs.

4. To change your PIN Code:

Select the highlighted Old Pin Code using the ▲/▼ buttons and then enter your Old PIN Code.

Enter a New PIN Code in the highlighted new PIN Code using the ▲/▼ buttons.

To verify the New PIN Code, re-enter a new PIN Code in the highlighted Verify Changed PIN Code.

5. When the entered PIN Code is correct, then all settings are completed. (If the PIN Code is wrong, the message "PIN Code mismatch" will be displayed on the display window. When the button is pressed at this time, the old PIN Code is valid and the cursor is located in the first position of this menu.)

## 3. Installation

This mode allows you to customize, add a new service and displays the state of the STB. Enter the submenus after selecting the Installation Mode in the Main Menu.

# 3-1. System Setting

The System Setting mode supports the STB internal settings according to the connection of the receiver and external units. This mode includes Language Setting, Time Setting, A/V Output Setting, VHF Tuning and Other Setting.

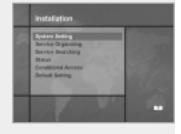

## Language Setting

Select the language for Menu, Audio or Subtitle.

- 1. Select the highlighted Language Setting using the ▲/▼ buttons in the System Setting mode and then press the 🛞 button.
- Select the highlighted Menu(or Audio, Subtitle) Language and press the ◄/► buttons and the language list will be displayed.

# Menu Language

Select a language for the menu or banner OSD in this mode. You can choose the language from a selection of Arabic, English, French, Italian, Persian, Portuguese, Spanish and more. When a broadcasting information(event) is transmitted, the selected Menu Language will be applied.

The kind of languages can be changed depending on the country.
 Languages are subject to change without prior notice.

# **Audio Language**

Select the Default Language for audio when changing services. If you change the current service, your STB will initially select the previously memorized Audio Language. If the Audio Language of current service is not provided, at this time, you should reselect a language on the Audio Language menu.

Languages provided:

Czech, Danish, Dutch, Norwegian, English, Finnish, French, German, Greek, Hungarian, Italian, Portuguese, Rumanian, Russian, Spanish, Swedish, Turkish and more.

If no language is provided, then the default language of current service will be automatically selected.

# Subtitle Language

Select the Default Language for Subtitle when changing services. Language provided: Danish, English, Finnish, French, German, Greek, Hungarian, Italian, Norwegian, Portuguese, Spanish, Swedish and more.

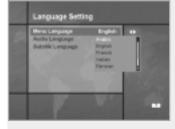

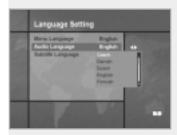

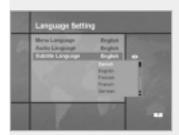

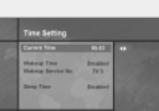

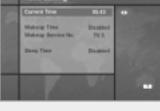

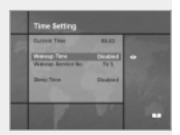

# Time Setting

You can set the Current Time and Wakeup Time in this mode. Furthermore, the Service Number in the Wakeup Time mode and Sleep Time (standby mode) can be set. When a VCR is connected, recording can be automatically done according to Wakeup/Sleep Time Setting.

#### **Current Time**

To set the Current Time, enter the Offset value using the standardized information of current service area.

The time setting will be used as the standardized time for the I-Plate, TV Guide, Wakeup and Sleep timer.

#### Time Offset

Current time is based on TDT (Time and Data Table) at the stream of the current service.

#### **Wakeup Time**

Select the time when STB is turned on.

Use the Number buttons(0~9) on the remote control unit to enter your Wakeup Time.

#### Wakeup Service No.

Use the </▶ buttons to set the service number provided for the set Wakeup Time.

Use the TV/Radio(3) button on the remote control unit to toggle TV/Radio service.

#### Service Name

The Service Name that has been determined by the Wakeup Service No. will be shown.

#### **Sleep Time**

Depending on Time Setting, select the time when STB is turned off.

# A/V Output Setting

#### **Audio Output**

Set the Audio mode which is output from RCA/Cinch Jack. (STEREO/MONO)

#### Screen Mode

Select the aspect ratio of TV which is connected to STB(4:3 or 16:9).

#### **Display Format**

Select the format which the video is to be displayed on screen. When your TV set is 4:3 and video source is 16:9, STB will display in Letter-box or Center mode as selected. When your TV set is 16:9 and video source is 4:3, STB will display in the Pillar-box or Full mode as selected.

#### **NTSC Mode**

Adjust this value between 3.58 and 4.43 if your TV displays the video only in black and white color. Normally NTSC 3.58 mode is used worldwide, but some TV sets can support only NTSC 4.43 mode.

#### VHF Tuning

When you watch TV after connecting a cable between the RF OUT jack on STB and the Input jack (RF Input) on TV. If you select Channel 3 or Channel 4 and then set VHF Tuning to Channel 3 or Channel 4, all services from STB will be viewed through TV Channel 3 or Channel 4.

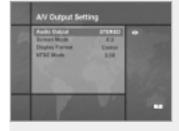

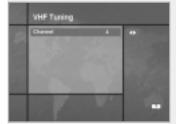

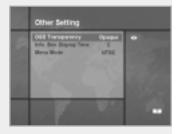

## Other Setting

Select the OSD transparency and Information Box Display Time.

#### **OSD Transparency**

Select the OSD transparent type. It affects Information Box, Service List, Time and Quick mode of TV Guide. Use the ◄/▶ buttons to toggle transparent and opaque.

## Info. Box Display Time

Set the display duration of Information Box displayed on the screen after changing services. The time ranges from 0 to 20 seconds.

#### Menu Mode

Select NTSC, PAL, AUTO according to your TV type. In AUTO mode, the menu is automatically selected as NTSC or PAL according to the service played before the Menu mode is entered.

# 3-2. Service Organizing

This menu gives users access to options that allow them to organize their Networks, TV services and Radio services.

\*\* The default PIN Code is 0000.

# Organize TV Services

Organize services that are included in memory for TV.

## **Organize All Services**

Delete, Move, Lock, Skip or Rename each TV service on all TV service list.

#### Delete

- 1. Use the ▲/▼ buttons to select a service you want to delete.
- 2. When the Red( ) button is pressed, the service will be colored in gray.
- When the button is pressed, the message "Saving changed Service Information" will appear on the center of screen and simultaneously the service will be deleted.

If you don't want to delete, then press the EMT button. If the message "Do you want to save?" appear on the center of screen, press the EMT button.

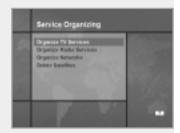

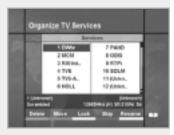

#### Move

- 1. Use the ▲/▼ buttons to select a service you want to move.
- When the Green( (◄)) button is pressed, the icon( ♦) will appear in front of the service number.
- Use the ▲/▼/◄/▶ buttons to move to the location you want to use.
- 4. When the 🕟 button is pressed, the message "Saving changed Service Information" will appear on the center of screen and simultaneously the location of service will be changed. If you don't want to move, press the EMT button.

#### Lock

- Use the ▲/▼ buttons to select a service to be locked by your PIN Code.
- 2. Press the Yellow( ) button and the symbol ( ) will be displayed at the right side of the service name.
- 3. Press the button and the message "Saving changed Service Information" will appear on the center of screen and simultaneously the selected service will be locked. If you don't want to lock, then press the button on the remote control.

If the message "Do you want to save?" appears on the center of screen, then select  $\begin{center} \ensuremath{\mathbb{E}} \ensuremath{\mathbb{E}} \e$ 

To watch the locked service, be sure to enter your registered PIN Code.

# Skip

- 1. Use the ▲/▼ buttons to select a service you want to skip.
- 2. Press the Blue( ) button and the symbol( ) will appear at the right side of the service name.
- 3. Press the button, and the message "Saving changed Service Information" will appear and simultaneously the selected service will be skipped.

If you don't want to skip, then press the EMT button. If the message "Do you want to save?" appears on the center of screen, select EMT.

When the ▲/▼ buttons or (P-)/(P-) buttons are used to select channels, the skipped service channels will not be shown. To watch the skipped service channels, use the Number buttons(0~9), Service List or the EPG mode.

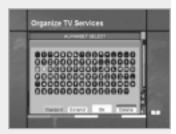

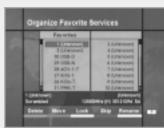

#### Rename

- 1. Use the ▲/▼ buttons to select a service you want to rename.
- 2. Press the White( ③ )button and the keyboard image will appear on the center of screen.
- 3. Use the ▲/▼/◄/▶ buttons to select a new name and then press the ⓑ button.
- 4. Press the Yellow( ) button to finish renaming.

#### **Organize Favorite Services**

Delete, Move, Lock, Skip or Rename each TV service in a favorite TV group and re-group them into your favorite TV group. This mode has the same operating methods as "organize all services".

## Moving the favorite group from the service group:

- 1. Press the ▶ button to move to "Services"-Plate (right window).
- Use the ▲/▼ buttons to select a service channel you want to move.
- 3. Press the button and the selected service channel will be moved to "Favorites"-Plate (left window).
- 4. To finish this menu:
  - Press the ◀ button to move to "Favorites"-Plate (left window).
  - Press the button and the message "Saving changed Service Information" will appear on the center of screen.
     Press the button and the message "Do you want to save?" will appear on the center of screen.
     At this time, press the button.

#### mote:

- 1. ◀/► buttons : Use to move services and favorite window.
- 2. (P)/(P) buttons: Use to move to the previous page and the next page.

## **Organize Radio Services**

Same functions as "Organize TV Services"

#### **Organize Networks**

You can edit services using the network unit.

The network names are displayed on the left side of screen, and the TV/Radio Services included in the highlighted network are displayed on the right side of screen.

Only the Delete, Move, Rename Function can be used in this mode.

#### Delete Satellites

The Delete Satellites menu supplies the following functions,

- Delete a satellite. It will also delete all services belonging to the satellite
- Delete a transponder. it will also delete all services belonging to the transponder.
- Sort the services according to the satellite and the transponder.

# 3-3. Service Searching

Search for new services.

This mode includes Antenna Setting and Manual Search.

## **Antenna Setting**

Select LNB parameters and switching connections.

#### Antenna Alternative

Use the ◀/▶ buttons to select an antenna number for the required satellite. Antenna alternative 16 is fixed for SMATV and its name can't be changed.

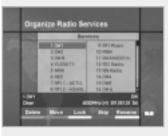

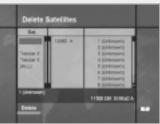

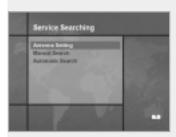

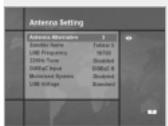

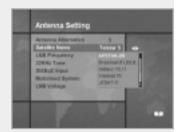

#### Satellite Name

Selects the satellite name that corresponds to the value of the Antenna Alternative.

Press the ◄/► buttons and the satellite names you can memorize will be listed on the screen.

Use the ▲/▼ buttons to select a satellite name and then press the <sup>(ok)</sup> button.

This name will help you Select Antenna Alternative In Manual Search menu.

note: Press User defined and the keyboard image will appear on the screen. Then you can enter satellite names.

# **LNB Frequency**

Use the ◄/► buttons to select a LNB frequency or type on the dish. You can select the LNB Frequency.

If the required LNB frequency is not available, then press the Number buttons(0~9) on the remote control.

#### 22KHz Tone

Use the ◀/▶ buttons to select the antenna tone switch when LNB Frequency is universal.

22KHz tone will be switched automatically.

## DiSEqC Input

Use the ◀/▶ buttons to select a DiSEqC antenna switch type. (according to the option and location of DiSEqC switch)

 Type: Disabled, Tone Burst A to B, DiSEqC A, DiSEqC B, DiSEqC C, DiSEqC D.

## **Motorized System**

It disables/enables the motorise function.

Set this according to the used antenna.

If you wish to use this system, please refer to page GB37.

# LNB Voltage

It sets the level of LNB voltage. The LNB voltage may be dropped too low to supply power to LNB owing to long length of the signal line. To compensate the voltage drop, the item shall be set as "High".

#### Manual Search

Find the services manually in the transponder you select.

This search mode included normal advanced and SMATV search.

#### **Antenna Alternative**

Use the ◀/▶ buttons to select an antenna number for the required satellite. The satellite name will help you select antennas. If you want to search in SMATV mode, then select the Antenna Alternative 16.

# Frequency

Use the ◀/► buttons to enter the Frequency of the transponder you want to find (MHz). Or use the Number buttons(0~9) on the remote control.

#### **Polarization**

Use the ◄/▶ buttons to select the Polarization of the transponder.

Horizontal: 18 V are output through LNB line Vertical: 13.5 V are output through LNB line

## **Symbol Rate**

Inputs the Symbol Rate of the transponder you want to find.

# FEC (Forward Error Correction)

Use the ◀/► buttons to select the Forward Error Correction of the transponder.

You can select the value of auto, 1/2, 2/3, 3/4, 5/6 and 7/8.

#### **Network Search**

Select "Yes" and you can find more services using the home network.

#### **Automatic Skip**

If you want to find free services, then select "Yes".

The scrambled services will not be automatically stored.

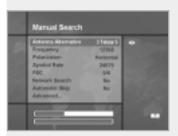

#### Advanced

a hexadecimal table will be displayed. Then you can't enter the PID values using the keyboard.

#### **Automatic Search**

When you enter the Satellite Name that is set in Antenna Setting menu, search all of the selected satellite without inputting the extra frequency.

#### **Antenna Alternative**

Select the target antenna for Automatic Service Search. The attribute of this antenna alternative number is already set in Antenna Setting menu and the Satellite Name is helpful in the selection of the antenna, but in this menu you cannot change the Satellite Name.

#### **Automatic Skip**

Option to search only Free-To-Air services.

The picture on the right tries to search with varying Frequency, Symbol Rate and FEC etc.

#### Search Type

- You can select one of two modes(Quick or Detail).
- When you select Quick mode, it searches the service by search parameters that is preset.
- When you select Detail mode, it searches the service through all field of tuner(950 - 2150MHz).

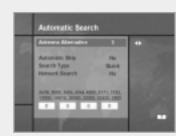

#### **Detail Mode**

The pre-fixed symbol rate list is changed according to Antenna Alternative and Satellite Name. If you want to add or change it, press the Red( ) button.

\*\* The value of Pre-fixed symbol rates can not be editable. (22000, 27500)

The picture of the Symbol Rate Add/Change mode is as follows:

- When you press the Red( ) button after entered to detail mode from search type, yellow box will be trimmed with red edges meaning edit is possible.
- You can easily put optional value with using Numeric buttons(0~9).
- 3. Press the Red( ) button for confirmation, and you will successfully exit from input mode. If press the button at symbol rate value input mode, the value will be confirmed, and if you moves left or right column use the ▶ buttons, you can differ values of symbol rate to input. Then press the mode.

**To delete a Symbol Rate** in the above list, press the 0 (Numeric button) in the selected position and then the symbol rate disappears. The range of Symbol Rate that is input additionally is 16-30Ms/s.

Note: The user should select the Satellite name in Antenna Setting menu. When the user types the Satellite Name separately, the search type is fixed to the Detail mode.

Press the button anywhere to start Automatic Search. The picture during searching is as follows.

The picture searches with varying frequency, Symbol Rate and FEC etc. Satellite Name is the name that the user selects to correspond with Antenna Alternative of Antenna Setting. The progress bar(%) appears on bottom of the picture.

During the search, services that are found are displayed as follows:

- 1. Press the EXT button during Automatic Search to stop search.
- 2. After the search is finished, the appearite message appears.
- 3. Press the () button to return Service Search menu.

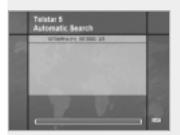

#### 3-4. Status

#### STB Status

Displays the information of H/W Version, S/W Version, Loader Version and so on.

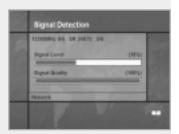

# Signal Detection

Shows the Signal Level(AGC level) and Signal Quality(BER) of the current service and is help to the initial antenna setting.

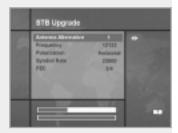

# STB Upgrade

You can download and upgrade the software of this STB via a satellite when the software of new version is released. Do not turn off the STB during downloading. When the power is switched OFF, turn on the STB and the process will be continued.

# 3-5. Conditional Access (for Nagravision Embedded)

This menu allows the user to view the information on the Smart card and Nagravision Conditional Access system such as version and serial number of Smart card.

#### PPV purchase list

If you perchased events in advance, the entitlements of Pay Per View events will be displayed.(ID, event name, service name, start time, status and cost)

#### Credit information

Displays the Credit information. (ID, credit and status)

## System information

Displays the System information.

(Smart card serial number, IRD serial number, Smart card version, Smart card revision, Conditional Access software version and Conditional Access software revision.)

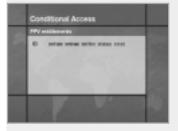

# Main Menu Guide

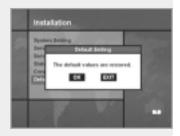

### 3-6. Default Setting

Reset STB to the default start set in the factory.

Enter the PIN Code ' 0000 ' and the message "The default values are restored" will appear on the center of screen.

If you want to restore again, select "OK". Otherwise, select "EXIT".

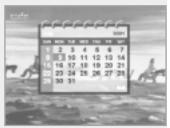

### 4. Utility

STB supports additional functions such as Calendar and Biorythm.

At the Biorhythm use the ▲/▼/◄/► buttons to adjust your birth year and date to see your current biorhythm status.

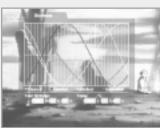

# **Motorised System**

### DiSEqC 1.2 User Instructions

If you have a DiSEqC 1.2 motorised system, then you can use the DiSEqC 1.2 functions available. The following instruction describes how to use the DiSEqC 1.2 functions to store the positions of the satellites and to search for the services(STAB Rotor Sat motor recommended).

### 1. Satellite Setting Menu Options

When DiSEqC Motorised System is Enabled in the Antenna Setting, a new menu is available for configuring the motor. This menu is called Satellite Setting and is accessed by pressing the **OK** button while the option Antenna Alternative is highlighted in the Manual Search menu. The following options are available on the Satellite Setting menu.

#### Satellite Name

A selection of satellite names that can be used to identify a motor position. If the satellite name you require is not available, please use other. In installer mode the Satellite Name Reference refers to the 0 position of the motor.

#### Movement

In user mode this is used to fine-tune the position of the motor for better reception. In Installer mode this is used to search for the position of a satellite manually.

#### Motor Control

- Search: Searches for services on the chosen transponder.
- Goto : Moves the motor to the stored position of the selected satellite name.
- Store: Stores the current position of the motor for the selected satellite name.
- Reset: Resets all stored positions of the motor relative to the 0 position. (Installer mode only)

#### **DiSEqC Command Mode**

Changes the current mode between Installer and User.

### 2. Setting your Receiver for DiSEgC 1.2

You must set your receiver up so that it is ready to use DiSEqC 1.2. To do so, do as follows

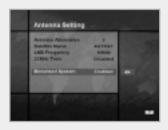

- 1. Press the **MENU**( ) button, to display the Main Menu.
- Select Service Searching option and press **OK** button, to display the Service Searching menu.
- 3. Select Antenna Setting option and press **OK** button, to display the Antenna Setting menu.
- 4. You must set up a separate antenna alternative for each satellite position required.
- 5. Select the name of the satellite you wish to use.
- 6. Select the correct LNB frequency for the LNB you are using.
- 7. Set the Motorised System to Enable using the ▲/▼/◄/▶ buttons.
- 8. The option DiSEqC Input Selection should now be disabled. This option is used for DiSEqC 1.0 and cannot be used in conjunction with DiSEqC 1.2. Your receiver is now ready to use DiSEqC 1.2. To return to the Main Menu, use the **EXIT** button until you are at the Main menu.

# **Motorised System**

### 3. Initial Satellite Position Search

This is required when you first set your receiver up to use DiSEqC 1.2 and sets the positions of all pre-programmed satellites.

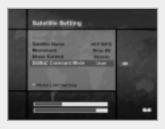

- Make sure your motor is installed correctly with the calibrations adjusted for the region you are situated.
  - (Please consult the user manual for your motor.)
- Make sure your receiver is set up to use DiSEqC 1.2. (see section 2 above).
- On the Main Menu, select Service Searching option and press the **OK** button, you should now see the Service Searching menu.
- Highlight the option Antenna Alternative and press the OK button to display the Satellite Setting menu.
- Highlight the DiSEqC Command Mode option and use the ◄/► buttons to change the value to Installer and press the OK button.
- 6. Highlight the Motor Control option and use the ◀/▶ buttons to change the value to reset and press the **OK** button.
- 7. You will now see a warning message, press the **OK** button to continue. All motor positions of the pre-programmed satellites should now be correct. If you have any other make or model of DiSEqC 1.2 motor then you may need to store the satellite positions in yourself(Please refer to the user manual for your motor).
- 8. Highlight the DiSEqC Command Mode option and use the buttons to change the value to User and press the **OK** button.
- 9. You should now be ready to start storing services for the various satellites(see 5 onwards).

### 4. Motor Limit Setting

Use this option to set the East and West limits of the motor. This should be used to prevent your dish from hitting anything that may be obstructing the path of the dish.

1. On the Main menu, select Service Searching option and press the **OK** button. You should now see the Service Searching menu.

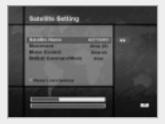

- Select Manual Search option and press the **OK** button, you should now see the Manual Search menu.
- Highlight the Antenna Alternative option and press the OK button. You should now be in the Satellite Settings menu.
- 4. Press the button to access the Motor Limit Setting menu.
- 5. Highlight the Limit Setting option and use the ◄/► buttons to disable this.(Warning: When this option is disabled your motor will be able to move beyond any limits that have been stored - please take care in case there are anything obstructing the path of your dish.)

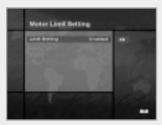

### 6. To set the East Limit:

- a) Select Movement and use the ◀/► buttons to move your motor East or West until the motor is at the position you wish to use as your East Limit. Use the ◄/► buttons to stop the motor at the correct position.
- b) Highlight the Store East Limit option and press the **OK** button to store the current position as your East Limit.

#### To set the West Limit:

a) Select Movement and use the ◀/▶ buttons to move your

motor East or West until the motor is at the position you wish to use as your West Limit. Use the ◀/▶ buttons to stop the motor at the correct position.

b) Highlight the Store West Limit option and press the **OK** button to store the current position as your West I imit

### 5. Manual Satellite Search

The purpose of this is to set the motor position for each satellite manually.

This is useful if the satellite you require is not available from the pre-programmed list(see 3 above). To do this, you must access the Satellite Settings menu. Do as follows;

- Select Service Searching from the main menu and press the OK button, to display the Service Searching menu.
- 2. Select the Manual Search option and press the **OK** button, to display the Manual Search menu. Select the relevant Antenna Alternative that you are using for this satellite.
- 3. Enter the Frequency, Polarisation, Symbol Rate and FEC of a transponder on the satellite you wish to find. This transponder information should be unique to this satellite.
- 4. Select the Antenna Alternative option and press the **OK** button, to display the Satellite Settings
- 5. Highlight the option DiSEgC Command Mode and using the ◄/▶ buttons change this to Installer.
- 6. Highlight the option Satellite name and use the ◀/▶ buttons to select the satellite you want to find, use others if the name of the satellite you want does not appear.
- When you have selected the satellite you wish to find, go down to the Movement option and again using the ◄/► buttons to start the motor moving.
- 8. You should move the motor as far west as possible and the move it east so that you cover the complete movement range of the motor.
- 9. During the move from west to east the Signal Quality bar should register a signal once.

  This is the position of the satellite. If there are two or more different positions which registers a signal, then you must choose another frequency that is unique to the satellite you want.
- 10. Use the Signal level and Strength Quality bar at the bottom of the screen to judge the best position of the dish.
- 11. Use the **◄/▶** buttons to stop the motor when required.
- 12. When you have the best position of the dish go to the Motor Control option and using the ◀/► buttons select store and press the **OK** button. The position of the satellite should now be stored.
- 13. If you do not store this position, it will be lost when you exit the menu.
- 14. Repeat the process for each satellite if required, remembering to use a different antenna alternative for each satellite.

# **Motorised System**

### 6. Moving to a pre-set satellite

Once you have stored the positions of the satellites you want(see left below) you can now search for the services transmitted from them. Before you can do this, you must move the motor to the position of the satellite you wish to search. To do this, you must access the Satellite Settings menu. Do as follows:

- Select Service Searching from the Main Menu and press the OK button, to display the Service Searching menu.
- 2. Select the Manual Search option and press the **OK** button, to display the Manual Search menu.
- Select the Antenna Alternative option and press the OK button, to display the Satellite Settings menu.
- 4. In the Satellite Settings menu ensure that you have DiSEqC Command Mode option set to User.
- Highlight the option Satellite Name and use the ▲/▼/◄/▶ buttons to select the satellite you want to view.
- When you have selected the satellite you wish to view, go down to the Motor Control option and again using the ◄/► buttons select go to and press the OK button.
- 7. The motor will now move to the position of the selected satellite.
- 8. The Movement option is used to fine-tune the position of the motor.
- 9. When using the Movement option for fine-tuning, you must remember to store the changes you have made or else these will be lost.

### 7. Searching for services on your selected Satellite

Once you have moved the motor into position, you can search for the channels transmitted from the relevant satellite. To search for services on your new selected satellite, Do as follows;

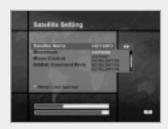

- 1. Move the motor to the position of the satellite you wish to search.(see section 6 above)
- Select the service searching from the Main Menu and press the OK button. To display the Service Searching menu.
- 3. Select the manual search option and press the **OK** button to display the Manual Search menu.
- Now enter the Frequency and Symbol Rate using the NUMERIC buttons(0~9). Next enter the Polarisation and FEC values using the ◄/► buttons.
- 5. When you have entered all these details in, press the **OK** button and the search will begin.
- 6. When the search has finished, press the **OK** button to view.
- Repeat the process for all the transponders you want from this satellite.

### 8. Automatic Search

It is possible to use automatic search using the DiSEqC 1.2 motorised system.

- 1. Ensure that the positions for the satellite you want to search is correct.(see Section 3 and 5 above)
- 2. In the Main Menu, select the option channel searching and press the **OK** button.
- In the Service Searching menu, select the Antenna Alternative that you have set for this satellite.
- 4. When you search new services, please refer to Automatic Search of page GB32.
- 5. When the search has finished, press the **OK** button to store and view the services.

Now that you have stored all the positions of the satellites and searched for all the services you want, you can now use your receiver as normal. When you change to a service that is being transmitted from a different satellite, you will have to wait a few seconds to allow the motor to move into position to receive the new service.

# Troubleshooting Guide

| Problem                                                          | Solution                                                                                                    |
|------------------------------------------------------------------|----------------------------------------------------------------------------------------------------|
| About STB                                                        |                                                                                                    |
| Does not display any LED on the front panel or STB has no power. | Check the main power cable and check that it is plugged into a suitable power outlet.     Check whether STB is in Standby mode.                                                                                                    |
| No Picture                                                       | Ensure that the STB is switched on (see above).     Check the video output port (RCA/RF) is firmly connected to the TV or VCR.     Check that you have selected the correct channel or Video Output on your TV.     Check the brightness level of the TV.                                                                                                    |
| Poor picture quality                                             | See "No Picture" above.     Check the signal level, if this is low then try adjusting the alignment of your dish.                                                                                                    |
| No Sound                                                         | See "No Picture" above. Check the volume level of the TV and STB. Check the Mute status of the TV and STB.                                                                                                    |
| Remote Control does not operate                                  | Point remote control directly towards the STB.     Check and replace batteries.                                                                                                    |
|                                                                  | On-Screen Error Messages                                                                                                    |
| No or Bad Signal                                                 | Check the LNB - replace LNB if necessary. Check the cable from the LNB. Check the position of the dish - realign dish if necessary. If you are using a DiSEqC 1.0 switch, check that you have connected the LNBs to the correct connections on the switch. Check the "Signal Level" and the "Signal Quality" in the Signal Status menu.                                                 |
| Service Search                                                   |                                                                                                    |
| "No Signal" in manual search                                     | Check the "Signal Level" and the "Signal Quality" in the Signal Status menu. Check the LNB - replace LNB if necessary. Check the cable from the LNB. Check the position of the dish - realign dish if necessary. DiSEqC 1.0 Check that you have connected the LNBs to the correct connections on the switch. Check that you have set the connected setting in the Antenna Setting menu. |

| Problem                                                    | Solution                                                       |
|------------------------------------------------------------|----------------------------------------------------------------|
| LED Error Message                                          |                                                                |
| Amber only:<br>Invalid system ID                           | Check whether the system ID is different for Software and STB. |
| Amber & Red:<br>Incorrect data block CRC<br>error          | You need to contact your retail shop.                          |
| Amber & Red & Green:<br>Incorrect application CRC<br>error | You need to contact your retail shop.                          |

• If you can't solve the problem even referring this Troubleshooting Guide, contact us via our homepage.

Homepage: http://www.humaxdigital.com

# Menu Map

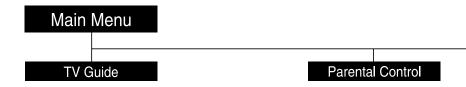

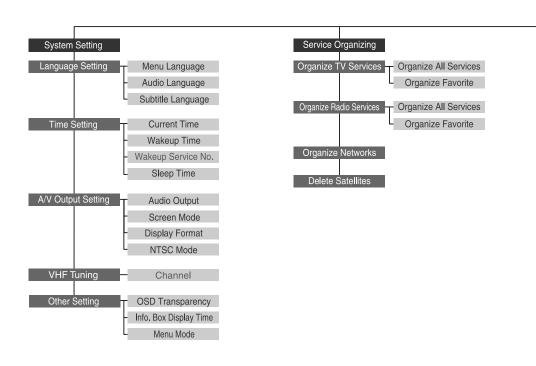

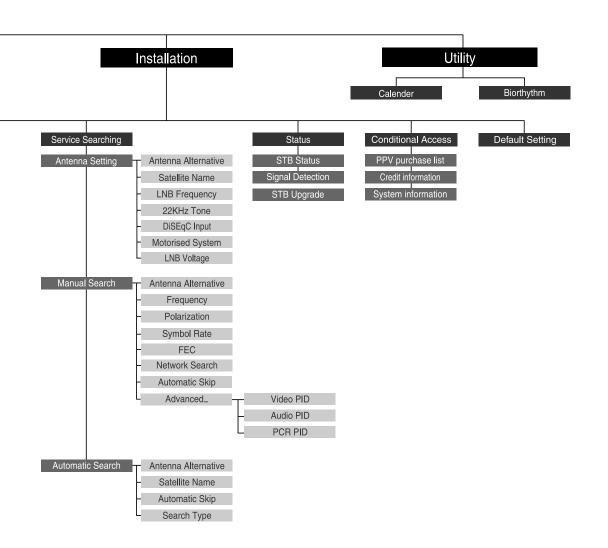

# Specification

## **Conditional Access Interface**

| Nagravision Embedded | 1 Slot Smart Card |
|----------------------|-------------------|
|----------------------|-------------------|

### **Tuner & Channel**

| Input Connector   | F-type, IEC 169-24, Female                                                    |
|-------------------|-------------------------------------------------------------------------------|
| Frequency Range   | 950 MHz to 2150 MHz                                                           |
| Input Impedance   | $75\Omega$ unbalanced                                                         |
| Signal Level      | -25 to -65dBm                                                                 |
| IF                | 480 MHz                                                                       |
| IF Band width     | 36 MHz                                                                        |
| LNB Power &       | Vertical: +11V                                                                |
| Polarisation      | Horizontal: +15V                                                              |
|                   | Current : 300mA Max. Overload Protection                                      |
| 22 KHz Tone       | Frequency: 22 ± 4KHz Amplitude: 0.6 ± 0.2V                                    |
| DiSEqC Control    | Version 1.0                                                                   |
| Demodulation      | QPSK                                                                          |
| Input Symbol Rate | 1-45 Ms/s, SCPC and MCPC capable                                              |
| FEC Decorder      | Convolutional Code Rate 1/2, 2/3, 3/4, 5/6 and 7/8 with Constraint Length K=7 |

# **MPEG Transport Stream A/V Decoding**

| Transport Stream | MPEG-2 ISO/IEC 13818                                  |
|------------------|-------------------------------------------------------|
|                  | Transport stream specification                        |
| Profile Level    | MPEG-2 MP@ML                                          |
| Input Rate       | 15 Mbit/s Max                                         |
| Aspect Ratio     | 4:3, 16:9                                             |
| Video Resolution | 720 x 480                                             |
| Audio Decoding   | MPEG/MusiCam Layer I & II                             |
| Audio Mode       | Single channel / Dual channel / Joint stereo / Stereo |
| Sampling         | 32, 44.1 and 48KHz                                    |

## **Memory**

| Main Processor  | TMIPS R3930(81MHz) |
|-----------------|--------------------|
| Flash Memory    | 3Mbyte             |
| Graphic(MPEG) & | 4Mbyte             |
| System DRAM     |                    |

## A/V & Data In/Out

| VIDEO     | RCA/Cinch                                  |
|-----------|--------------------------------------------|
| AUDIO R/L | RCA/Cinch Volume and Mute Control          |
|           | (Resolution : 20 bits DAC, Max. 2 Vrms)    |
| RS-232C   | Transfer rate 115,200 bps, 9pin D-sub Type |

### **RF-Modulator**

| RF-Connector   | 75Ω, IEC 169-2, Male / Female     |
|----------------|-----------------------------------|
| Frequency      | 61.25 MHz, 67.25 MHz              |
| Output Channel | CH3, 4 for the Remodulator        |
| TV Standard    | NTSC-J                            |
| Preset Channel | CH3. Software changeable by Menu. |

# **Power Supply**

| Input Voltage     | 100V AC, 50/60 Hz                                                  |
|-------------------|--------------------------------------------------------------------|
| Туре              | SMPS                                                               |
| Power Consumption | Max. 30W                                                           |
| Standby Power     | ≤ 8W                                                               |
| Protection        | Separate internal fuse. The input shall have lightening Protection |

# **Physical Specification**

| Size (W x H x D) | 260 x 50 x 180 mm            |
|------------------|------------------------------|
| Weight (Net)     | Around 1.3 kg                |
| Operating Temp   | 0°C to + 45°C                |
| Storage Temp     | -10°C to + 70°C              |
| Storage Humidity | 5% ~ 95% RH (Non-Condensing) |

• Please note : The specification of the STB may be changed without notice in advance.

www.humaxdigital.com

HTNA3712.100GB

Free Manuals Download Website

http://myh66.com

http://usermanuals.us

http://www.somanuals.com

http://www.4manuals.cc

http://www.manual-lib.com

http://www.404manual.com

http://www.luxmanual.com

http://aubethermostatmanual.com

Golf course search by state

http://golfingnear.com

Email search by domain

http://emailbydomain.com

Auto manuals search

http://auto.somanuals.com

TV manuals search

http://tv.somanuals.com